# **How to Rehire a student worker in a NEW POSITION:**

#### **There are 4 approval categories to choose from, based on the type of hiring:**

1. (03 or 04) Student New Employee Hourly– use this when hiring a brand new student worker. 2. (03 or 04) Student Reopen Hourly Job – use this when rehiring your student worker in the same position they had previously.

**3. (03 or 04) Student Rehire in a New Position – use this when hiring a student worker in a 2nd job who already has a job in another department, OR who is changing from an 03 student worker position to an 04 student worker position (or vice versa). (***ie: they were previously an 03 worker and will now be an 04 worker, OR they were previously an 04 worker and will now be working as an 03 worker***.)** 

4. Student Worker Stipend – use this when paying a student a flat rate across payrolls rather than an hourly rate (ie: used for one-time payments; paying a Resident Assistant their stipend, etc…)

### **These are the step-by-step instructions for completing the EPAF to REHIRE A STUDENT WORKER IN A NEW POSITION:**

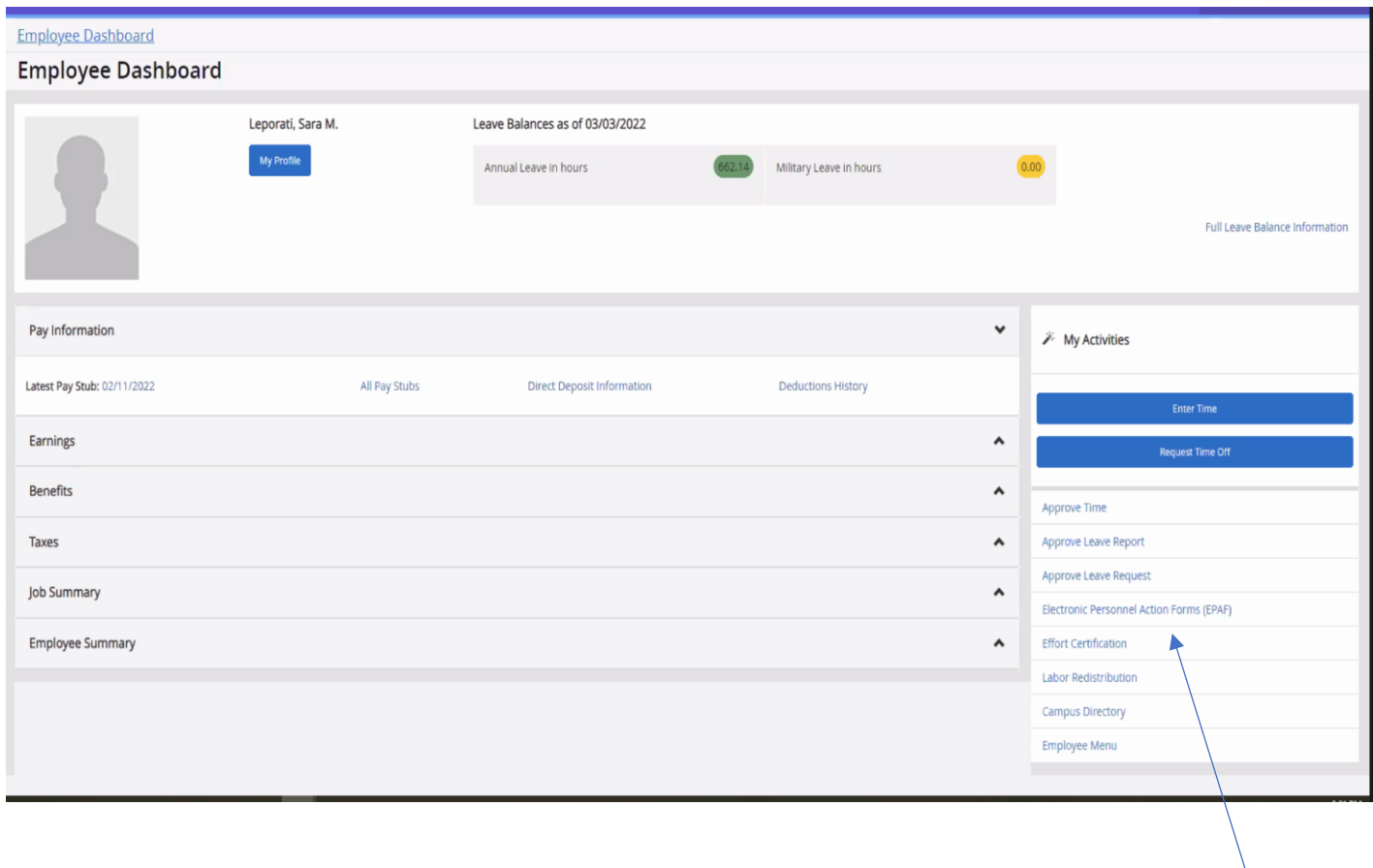

Log into to Banner Self Service and click on Electronic Personnel Action Forms.

#### Go to New EPAF

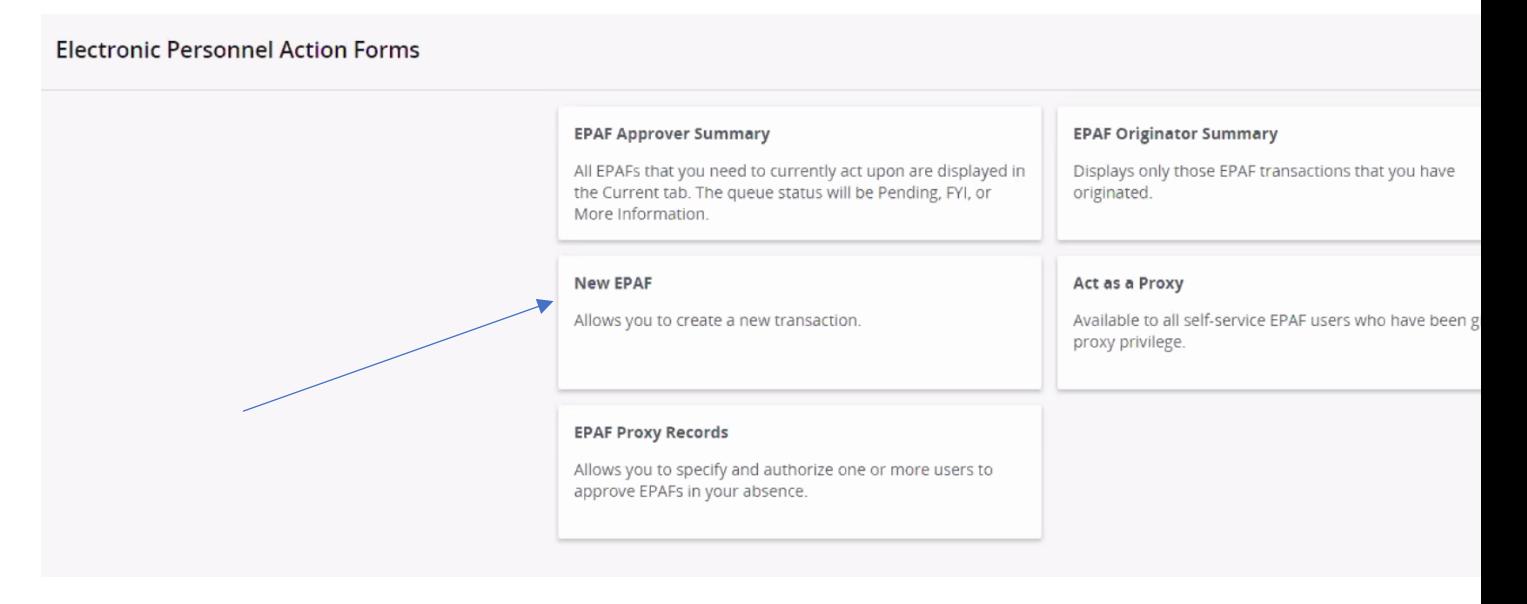

#### Enter the student's CWID number or search by name.

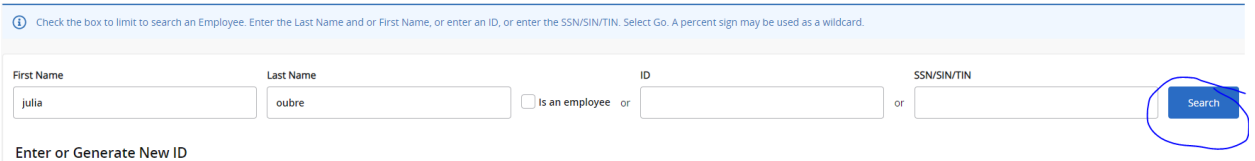

Select the person.

The **VERY FIRST THING** you want to do is **check the person's job history**. This will help you confirm which EPAF you will need to use to hire them. Since, in this first step, we are not actually starting the EPAF yet, we just want to *advance to the next screen* to check their job history, select any EPAF (it doesn't matter which one) from the dropdown box, just to have *something* in that field, and click "GO."

On the next page, **click on "All Jobs" to view the person's employment history:**

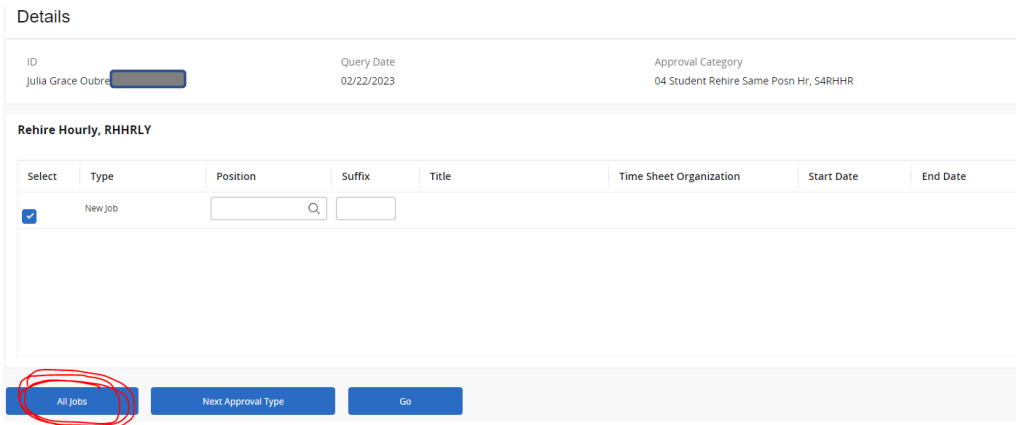

If the person has a job history of being a **student worker**, you will need to pay attention to what *type* of student worker position they held in the past – 03 or 04? If they were an 03 worker and you are now hiring them as an 04 worker, *OR* if they were previously an 04 worker and you are now hiring them to work in an 03 position, then you will REHIRE the student in a New Position using the (03 or 04) Student Rehire in a New Position EPAF. However, if they were previously only in an 03 position and you are again hiring them as an 03 worker, or previously only in an 04 position and you are again hiring them as an 04 worker, then you will need to refer to the EPAF guide for "Rehiring a Student Worker in the Same Position" since in that scenario you would simply be reopening their previous student worker position. *Please refer to the "Student/GA EPAF Guidelines" to help you determine the appropriate course of action.*

In our example for this guide, our student worker was previously an 03 worker (as shown in her job history, below) and we are now wanting to hire her as an 04 student worker, so to accomplish this, we will Rehire her in a New Position.

Detaile

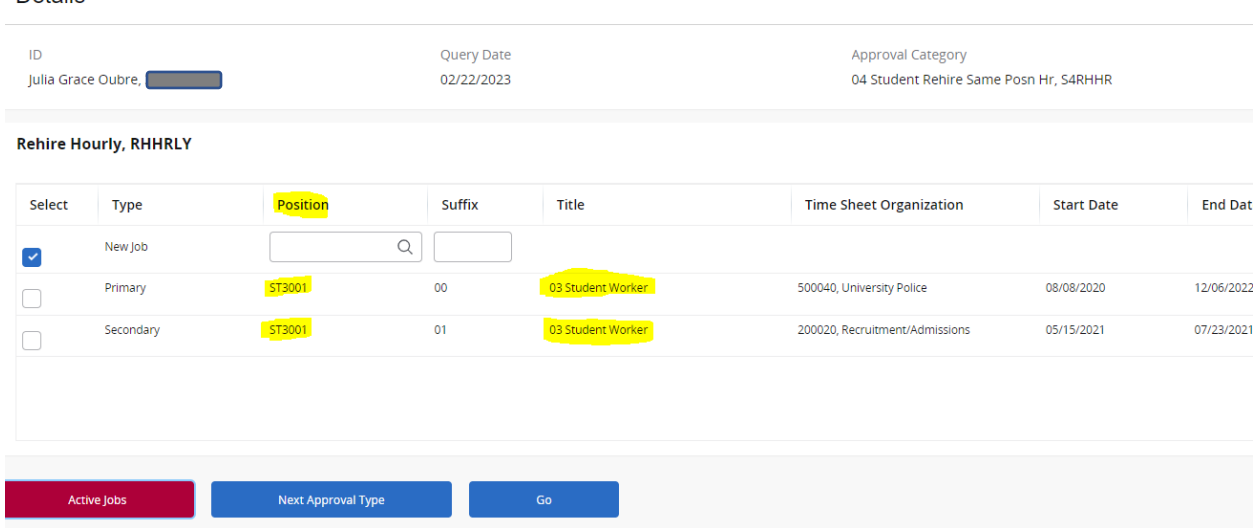

Once you have reviewed her job history to make this determination, return to the EPAF menu by clicking the "Personnel Actions" tab at the top of the page and then click on the menu button "New EPAF."

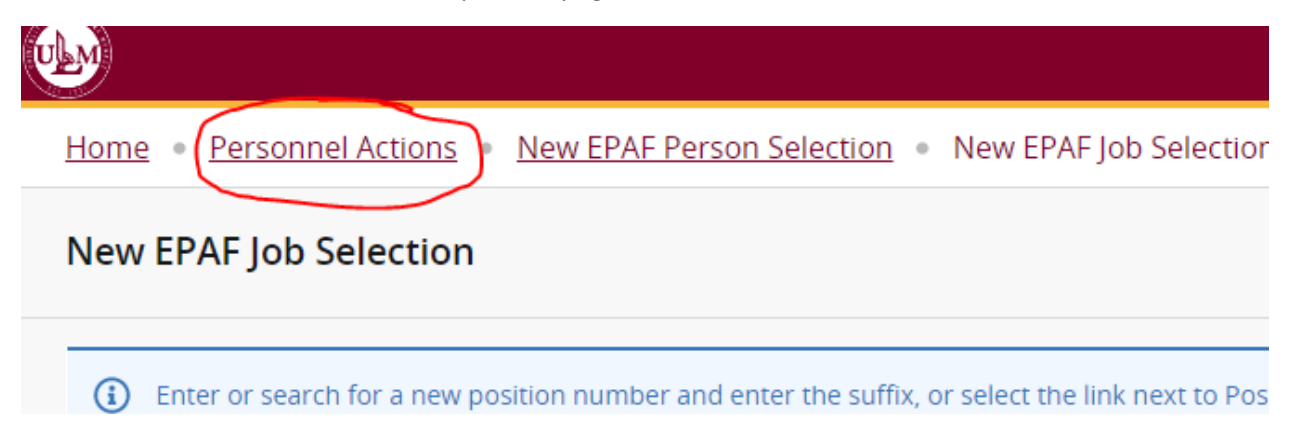

This will bring you back to the original screen for starting an EPAF.

Follow these next steps carefully:

- 1. Enter the student's CWID #.
- 2. **Update the query date to be the student's 1st day of work**. This is important! Query dates must be entered in the MM/DD/YYYY format.
- 3. Select "**03 Student Rehire in a New Position"** as the approval category if you are hiring an 03 student worker who was previously in an 04 student worker position, or select "**04 Student Rehire in a New Position"** if you are hiring an 04 student worker who was previously in an 03 student worker position, and click "Go."

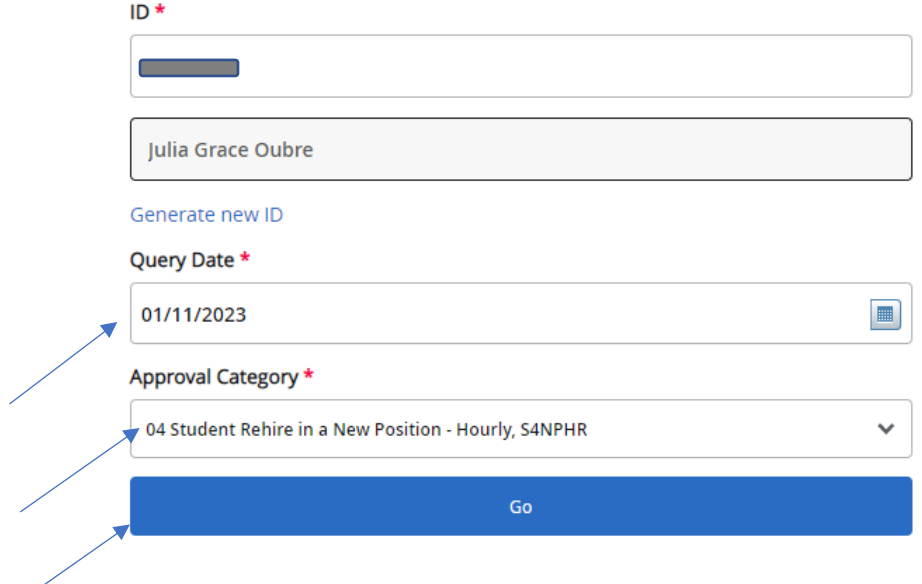

On the next screen, click on "**All Jobs**" again. Make sure the checkbox next to "New Job" is selected and, using ALL CAPS, enter the Position number for the student worker's job. (Use **ST3001** for 03 Student Worker positions, and **ST4001** for 04 Student Worker positions.) Enter "00" (double zeroes) as the suffix, if this is the student's first job in this (03 or 04) position. *If the student is an 03 worker and you are hiring them in a 2nd job also as an 03 worker, simply "one-up" the suffix (01, 02, etc..) to use the next suffix available.* Click "Go."

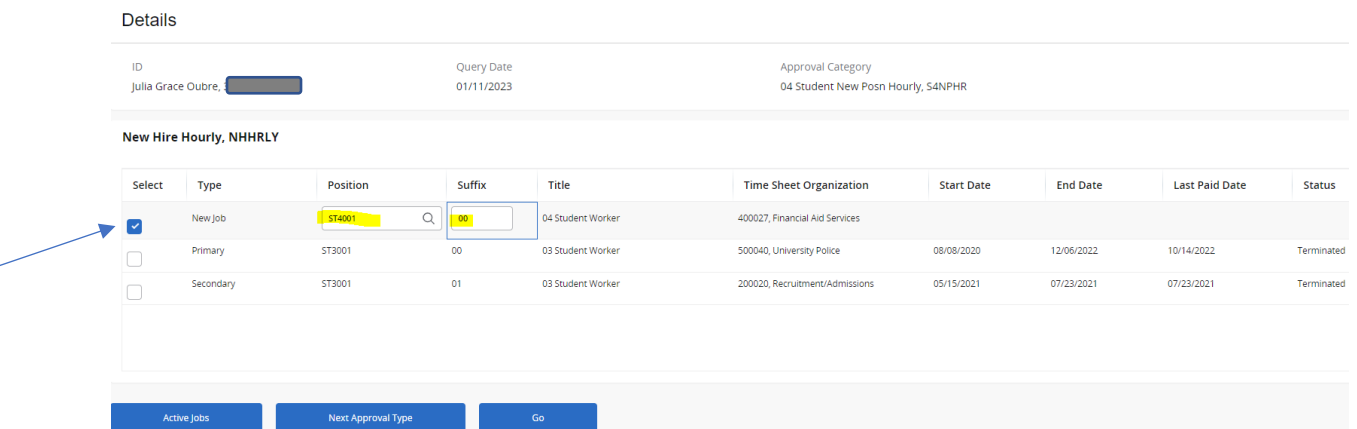

On the next screen, the student's Job Effective Date, Personnel Date, and Job Begin Date will all autopopulate from the **Query Date** you entered. All 3 should be the **student's hire date**. *If you need to revise the hire date to a different date than what you entered as the Query Date, you will need to start over from the beginning and revise the Query Date; otherwise, you will likely get errors and not be able to submit your EPAF.*

For Contract Type, select "Primary" if this is the student's main job. You will only select "Secondary" if the student already has a primary position and you are hiring them in a  $2^{nd}$  job. Enter the timesheet org, and enter the student's hourly pay rate. *NOTE: If the pay rate is above minimum wage, you must send a Pay Increase Justification Form to HR.* The last 3 fields are non-enterable. You can skip those.

*(Please note that the screenshots provided in this guide are EXAMPLES ONLY. The data you enter in EPAF will be based on your own hiring department and the employee's situation.)*

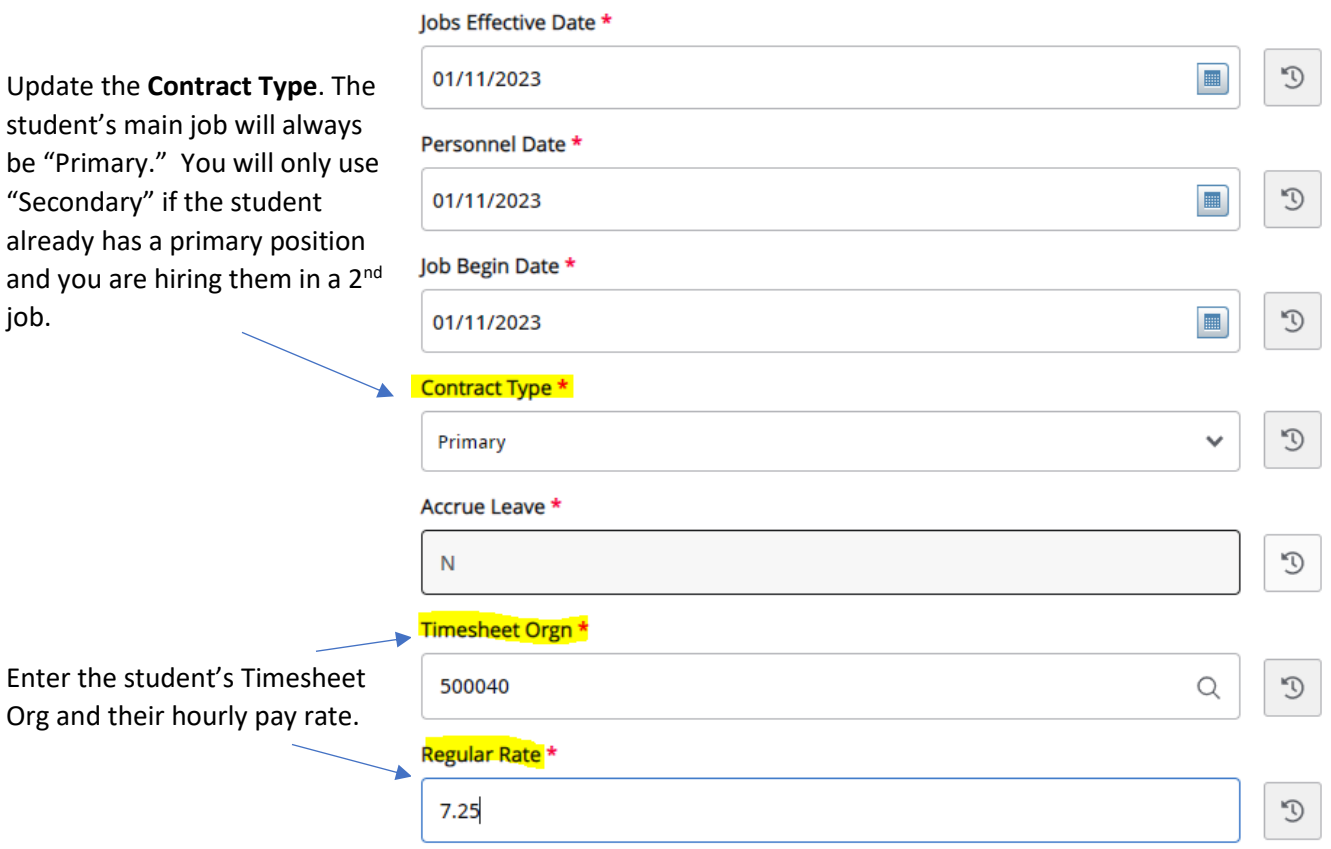

## New Hire Hourly, ST4001-00 04 Student Worker

*NOTE: If the pay rate is above minimum wage, you must send a Pay Increase Justification Form to HR.*

#### **In the Labor Distribution section**:

**04's** – If you are hiring an 04 Student Worker, the federal funding will already be populated and should *not* be changed.

**03's** – If you are hiring an 03 Student Worker, enter the **Index** code from which you will pay your student and then click "Default from Index." The fund, org # and program will then automatically populate. You will immediately receive a red message in the upper right corner telling you that an Account number is required. Enter **601230**, which is the account number used for paying 03 Student Workers.

*Example of what you will see when entering information for 03 workers:*

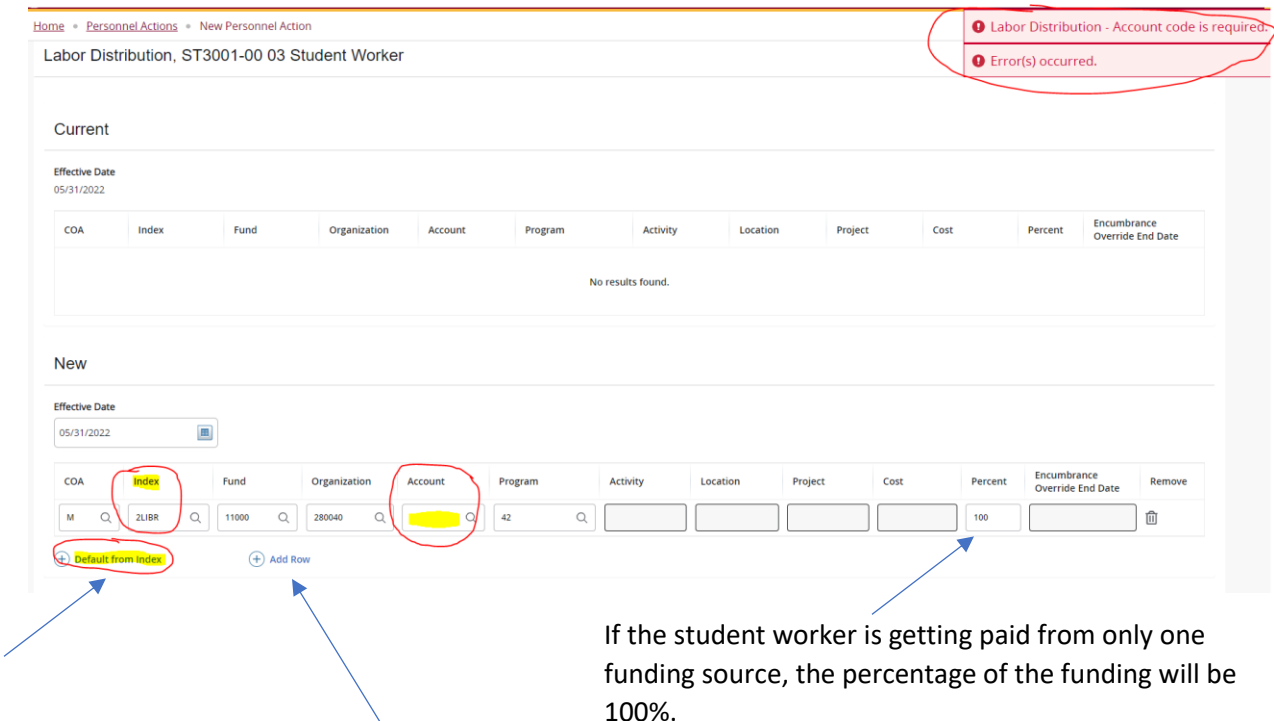

If the student will be paid from 2 or more funds, click "Add Row" to add another source of funding, and then you can enter the correct percentage for each fund.

Scroll down further to enter the Termination of Job information:

### Termination of Job, ST4001-00 04 Student Worker

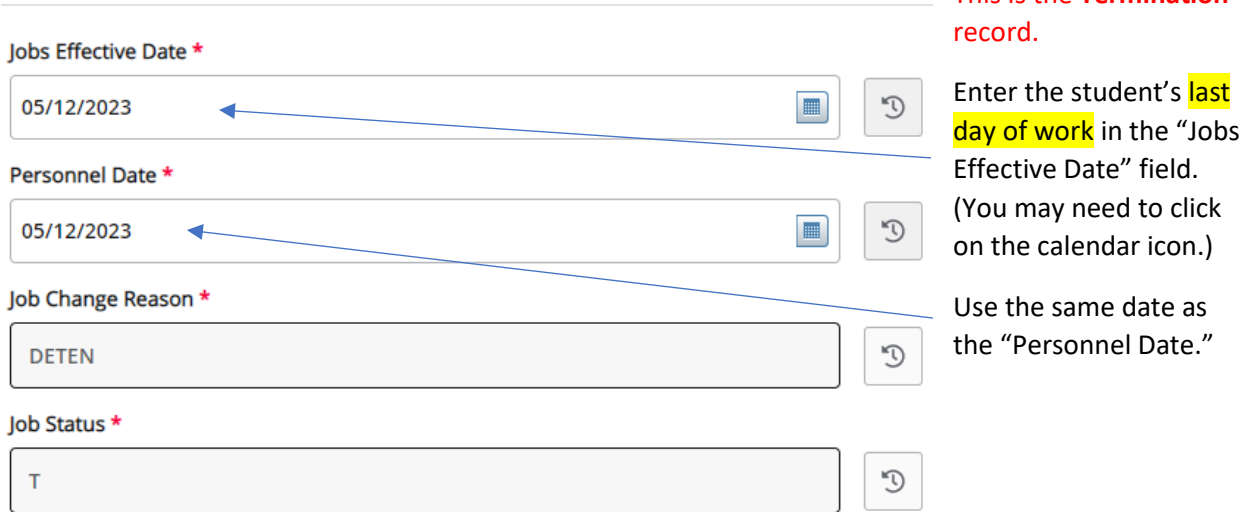

This is the **Termination**

Next fill out the routing queue.

At minimum, the EPAF routing queue must contain the following levels: Director/Dean, HR Staffing Specialist, Payroll, and HR Apply. **Additionally, the 04 Student EPAFs will require Career Development to approve.** 

DO NOT DELETE any of these levels from the routing queue. DO NOT CHANGE THE REQUIRED ACTION of any of these levels in the routing queue. All parties in the routing queue are preset to APPROVE and the HR Apply level is preset to APPLY the EPAF into the payroll. These *Required Actions* should never be changed.

In the **User Name** dropdown box next to each Approval Level, select the appropriate people to approve the EPAF:

For the **Director/Dean** level, select your department's budget head who will approve the hiring and the funding.

For the **HR Staffing Specialist** level, select the appropriate HR Staffing Specialist. Currently, **Linda Ngo** is the Staffing Specialist for all student workers.

For the **Payroll** level, select the appropriate Payroll Analyst according to the student's last name: Currently, Jackie Sias is the payroll analyst for last names A-F, Felicia Gibson has G-M. For last names beginning with N-Z, please select Felicia Gibson for letters N, O, and T-Z, and select Jackie Sias for letters P-S.

For **HR Apply**, select Leporati.

If your EPAF needs additional approvals, such as approval from Grants & Contracts or from a Project PI (budget manager of a grant), you can simply click "Add Row" and select the appropriate approval levels you need to add to the EPAF's routing queue, select the appropriate person to approve at that level, and select "Approve" as their Required Action.

*Each approver in the routing queue should carefully review the PAF for accuracy before approving. If something is not correct on the PAF, the approver should add a comment explaining what needs to be addressed and click "Return for Correction" to send the PAF back to the originator to correct and resubmit for approval.*

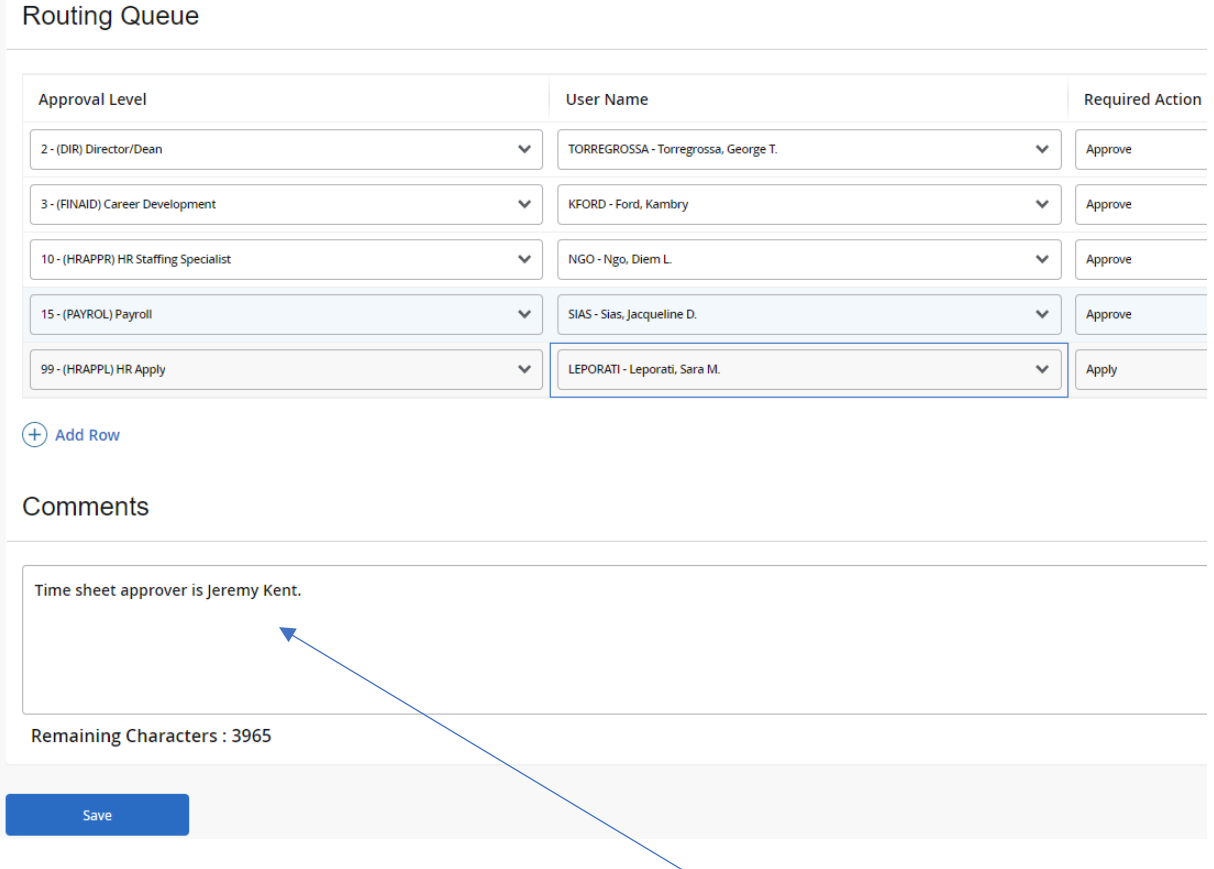

ADD A COMMENT to indicate who the student worker's TIME SHEET APPROVER will be. Since student workers are paid hourly, a time sheet is required. Then click to SAVE.

If there were no errors that Banner would recognize (ie: missing information in required fields, dates entered in the wrong format, etc…), then you should receive a message in the top right corner of your screen that your changes were saved successfully:

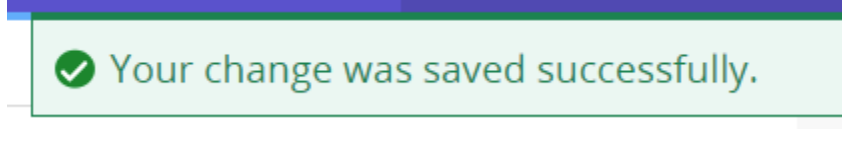

If you receive WARNING messages, that is **OKAY**! All EPAFs will having Warning messages. However, if you receive an ERROR message, you must resolve it before you will be able to Submit the EPAF successfully.

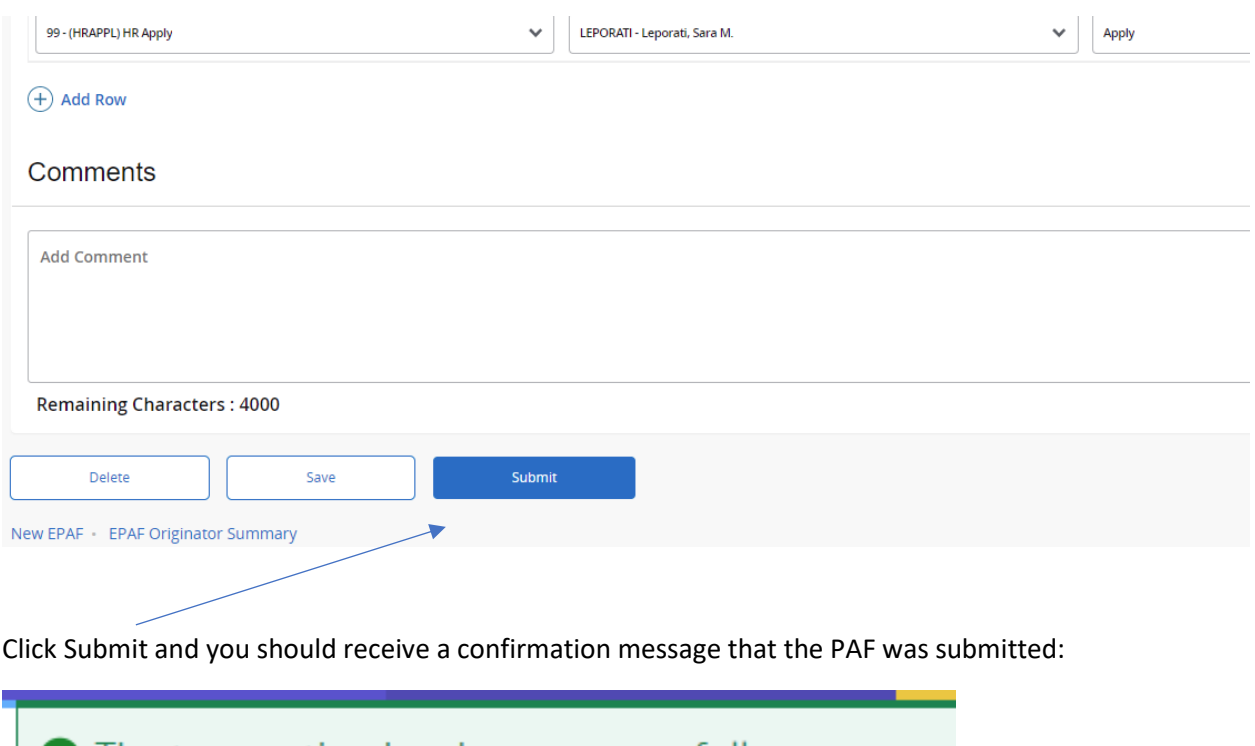

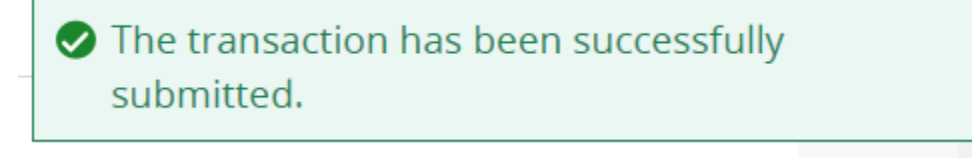

DONE!